**簡単なホームページをつくる そうしき インス おおし インス 情報処理基礎 - 演習1後半** 

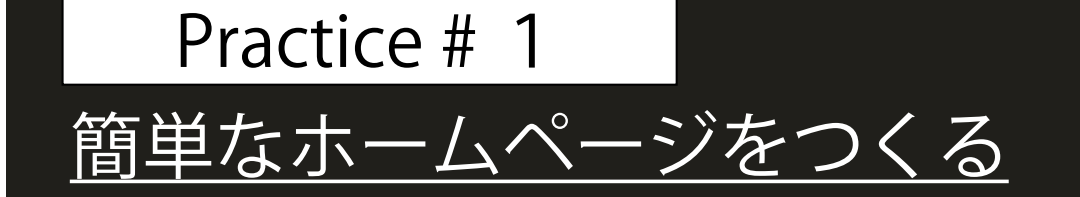

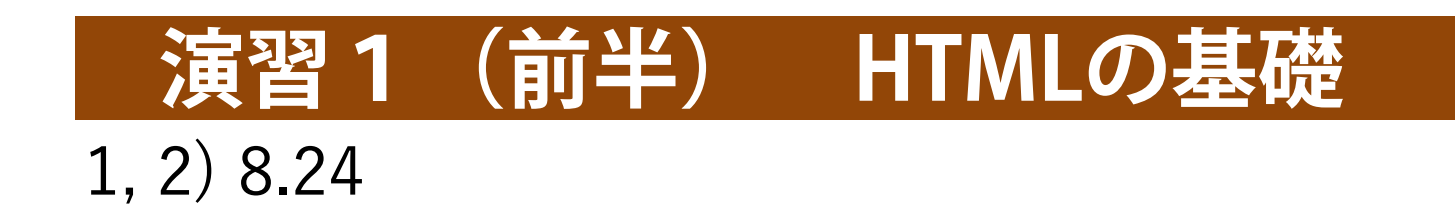

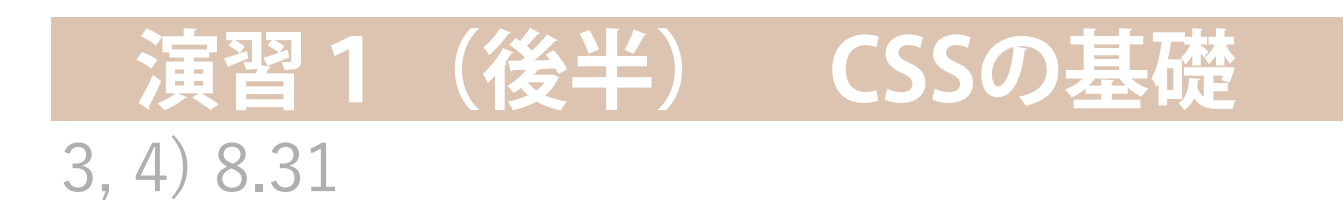

## **STYLE要素**

## **以下のように, 「sample1B.html」の一部を修正・ 追加した「sample1C.html」を作成してください.**

# body要素

#### sample1C.html

#### $<sub>head</sub>$ </sub>

```
<title>beatlesの歌詞</title>
```
#### <style> #typeA{ font-family: "Courier New"; background-color:#FFFFCC; color:black;

```
#typeB{
    font-style: italic:
    background-color:black;
    color:rgb; color:rgb; 20, 100, 1.0;
```
 $\langle$ style>

 $\langle$ head>

head要素

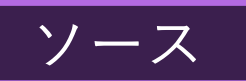

 $$  $\langle h1> A$  day in the life  $\langle h1>$ <p id="typeA">

I read the news today oh, boy. About a lucky man who made the grade. And though the news was rather sad.

#### <p id="typeB">

 $$ 

 $<$ /p>

 $\langle \text{body} \rangle$ 

I read the news today oh, boy. About a lucky man who made the grade. And though the news was rather sad.

## A day in the life

実行結果

I read the news today oh, boy. About a lucky man who made the grade. And though the news was rather sad.

read the news today oh, boy. About a lucky man who made the grade. And though the news was rather sad.

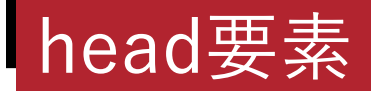

## **STYLE要素**

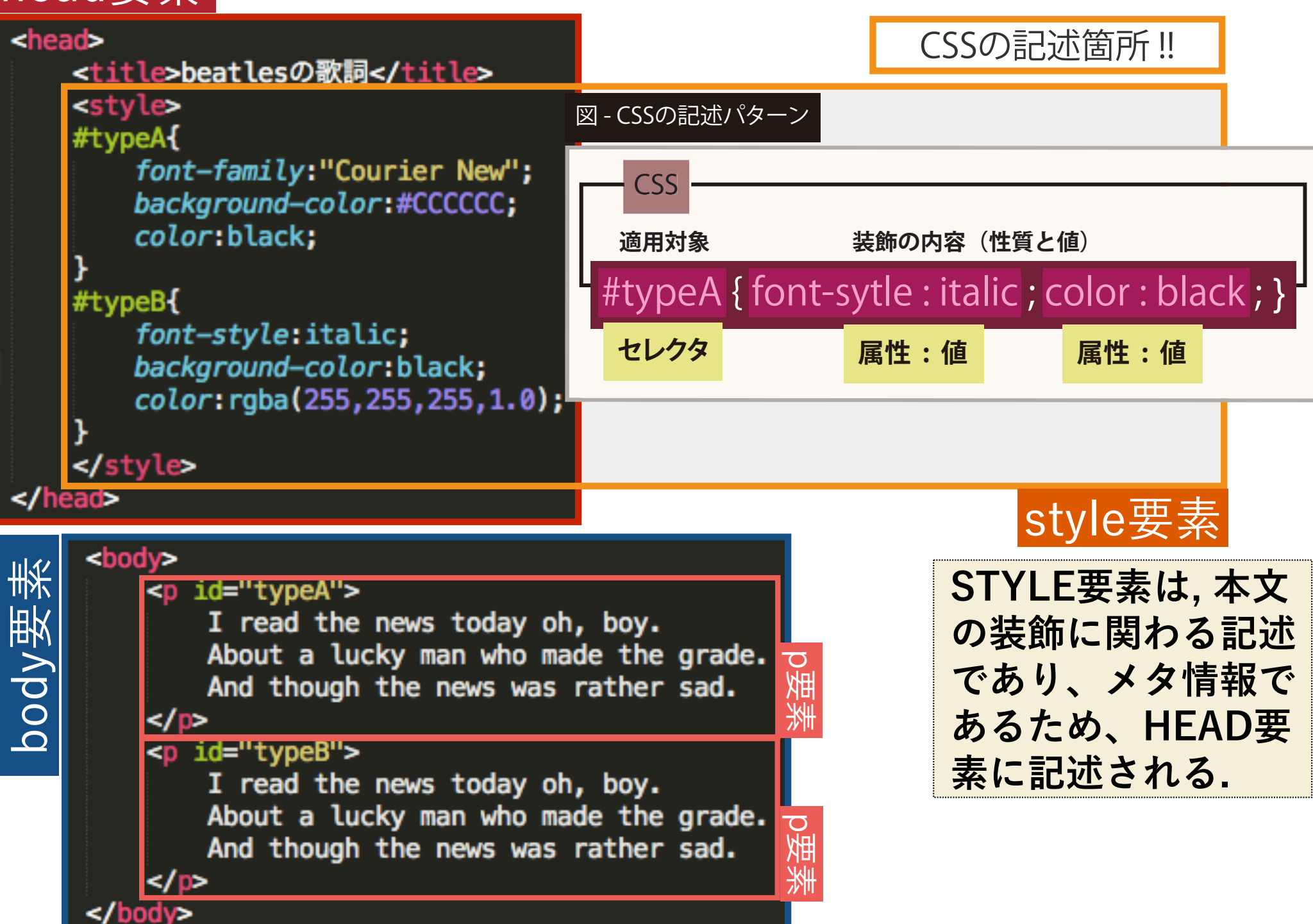

## **STYLE要素**

図 - CSSの記述パターン

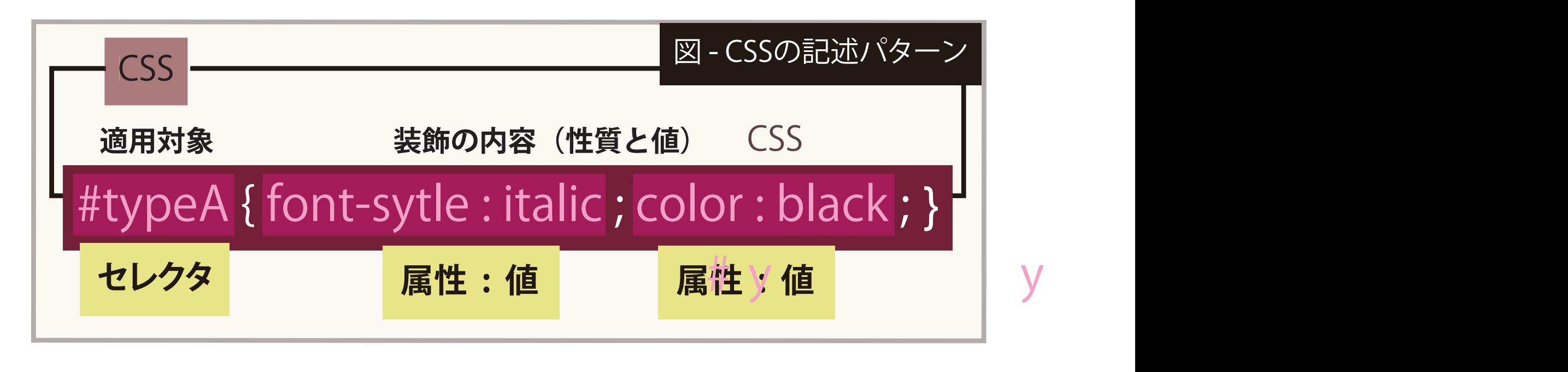

```
情報処理基礎 演習A2
#typeA{  
      font-family:"Courier New"; 
フォントを"Courier New"に設定
 background-color:#CCCCCC; 
背景色を#CCCCCCに設定
color:black; 文字の色をblackに設定
      }  
#typeB{  
      font-style: italic; 
フォントをイタリック体に
 background-color:black;
背景色を黒色に設定
 color:rgba(255,255,255,1.0);  
文字の色を白色に設定
      }
```
## **セレクタとは**

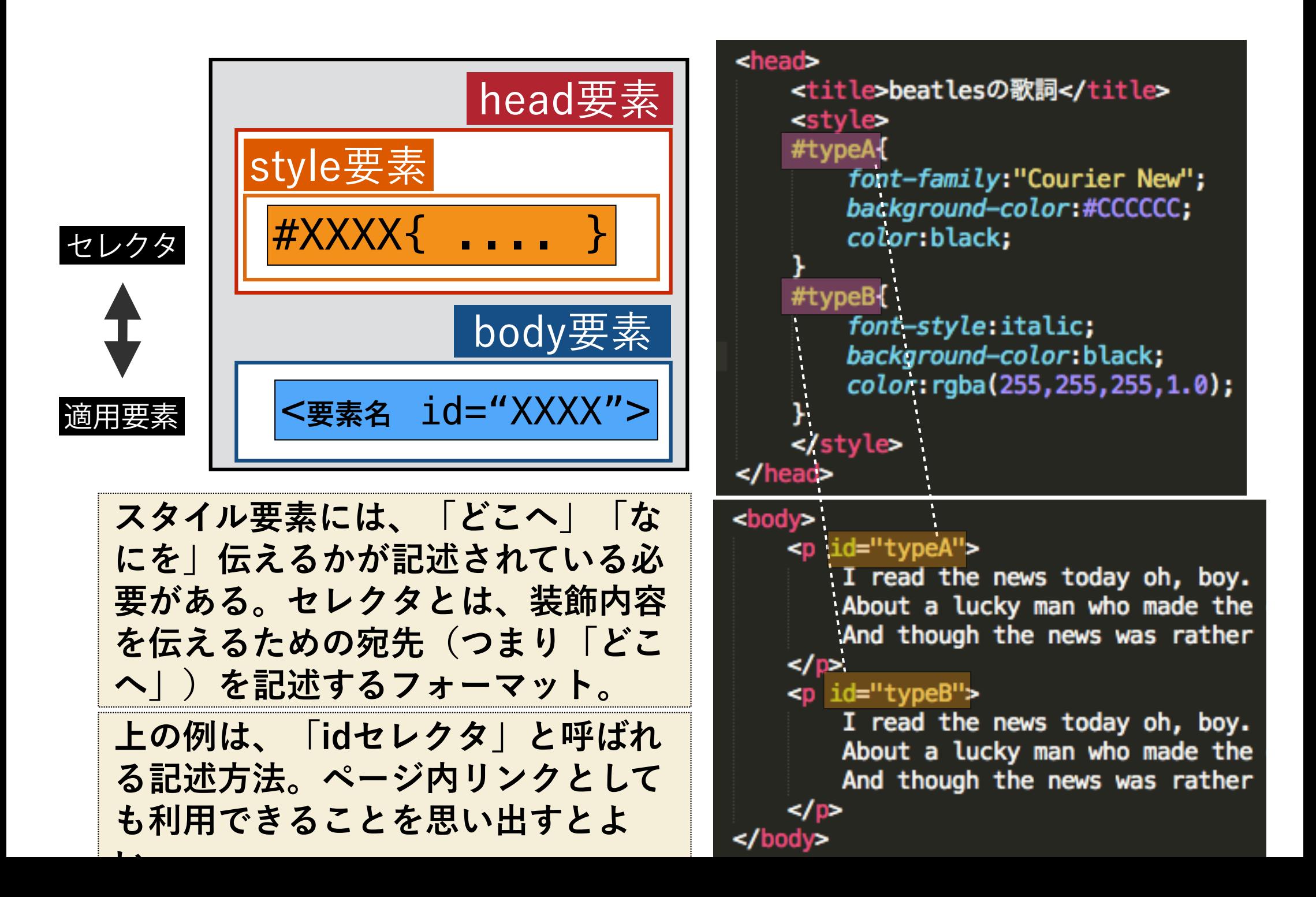

## **代表的なセレクタ**

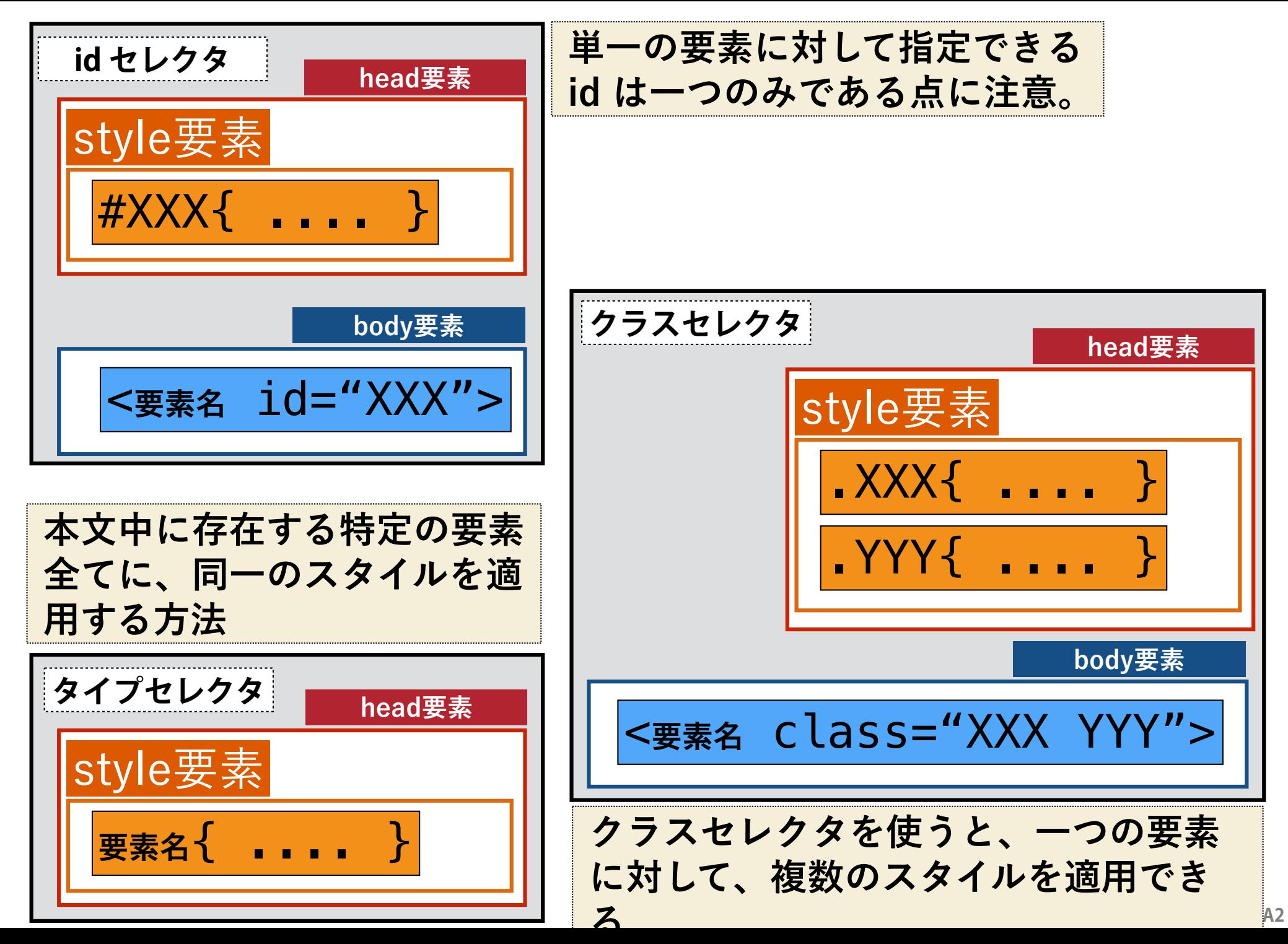

## **CSSにおける色の指定方法**

background-color:black; background-color:#CCCCCC; color:rgba(255,255,255,1.0);

• 直接色名で指定する方法

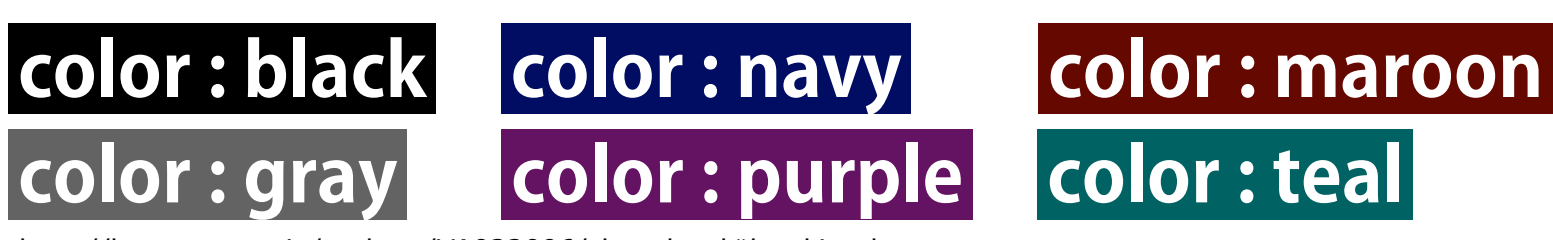

http://hp.vector.co.jp/authors/VA022006/chart.html#html4-colors

• RGBによる指定

**color : rgb(172, 112, 26) color : #AC701A**

• RGBAによる指定 ( Aはアルファ値, 1で完全な不透明, 0で透明 )

**color : rgba(42, 95, 213, 0.3) color : rgba(42, 95, 213, 0.8)**

HTMLで使用できるカラーの名前・色見本

**http://hp.vector.co.jp/authors/VA022006/chart.html#html4-colors**

## **ボックスモデル**

**「sample1C.html」のスタイル要素に、padding、border( -left)、 margin属性を加えた「sample1D.html」を作成してください.** 

### sample1D.html

#typeA{ font-family: "Courier New"; background-color:#FFFFCC; color:black; padding: 0px; border: solid 10px gray; margin: 0px;

 $#typeB$ 

}

<style>

font-style: italic; background-color:black;  $color:rgb;$   $color:rgb; 20, 100, 1.0;$ padding: 20px; border-left: solid 5px orange; margin: 30px;

### $\langle$ style>

### A day in the life

#### sample1D.html

I read the news today oh, boy. About a lucky man who made the grade. And though the news was rather sad.

read the news today oh, boy. About a lucky man who made the grade. And hough the news was rather sad.

## A day in the life

I read the news today oh, boy. About a lucky man who made the grade. And though the news was rather sad.

I read the news today oh, boy. About a lucky man who made the grade. And though the news was rather sad.

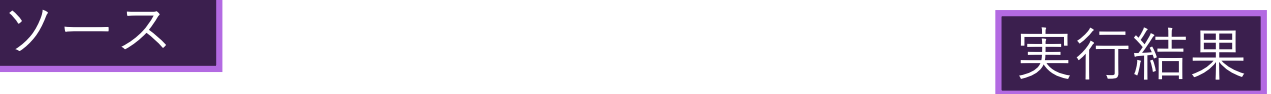

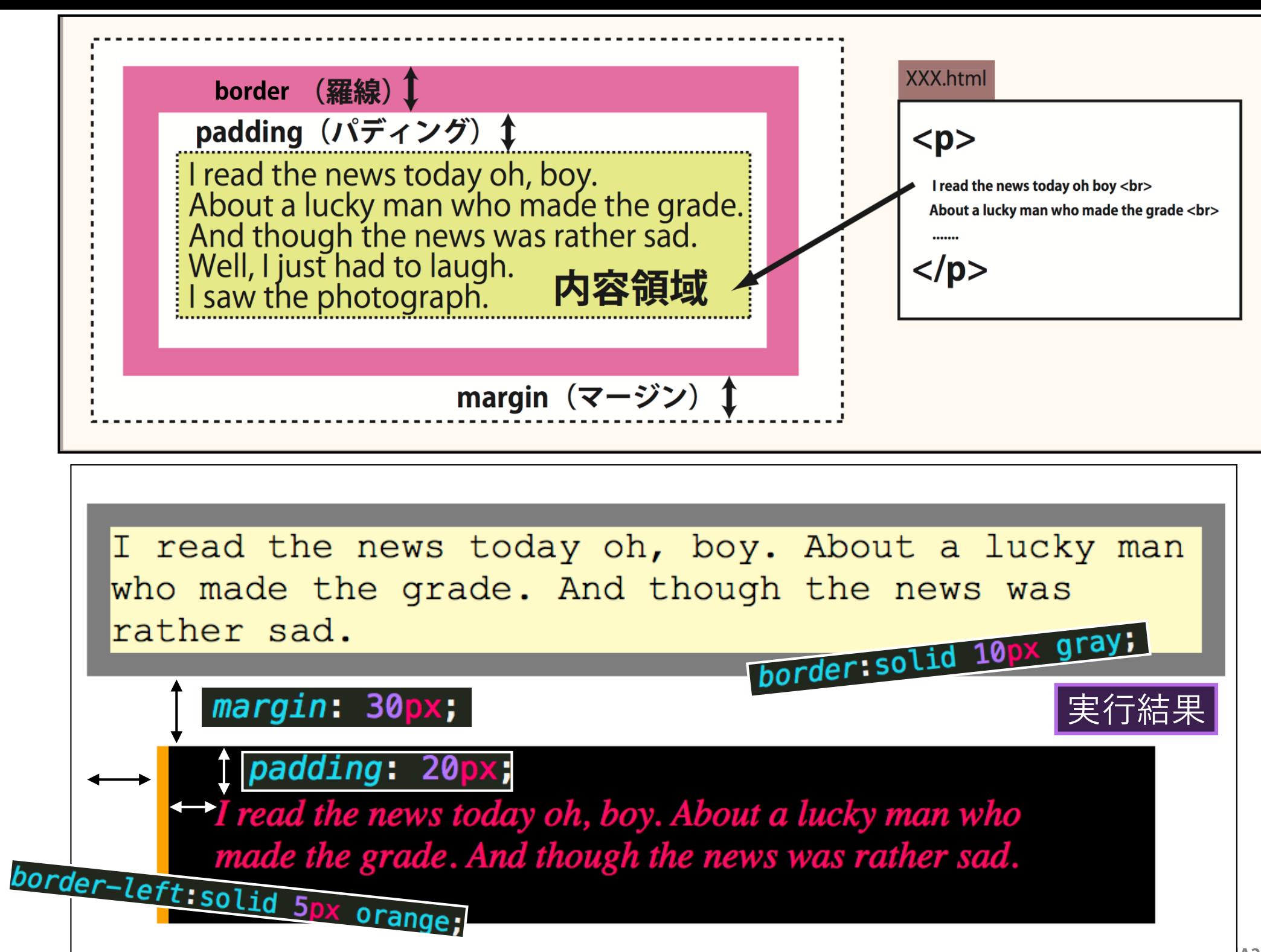

## **ボックスモデル**

**#typeA{** 

**}**

 **border:solid 10px darkorange; padding:25px; margin: 15px;** 

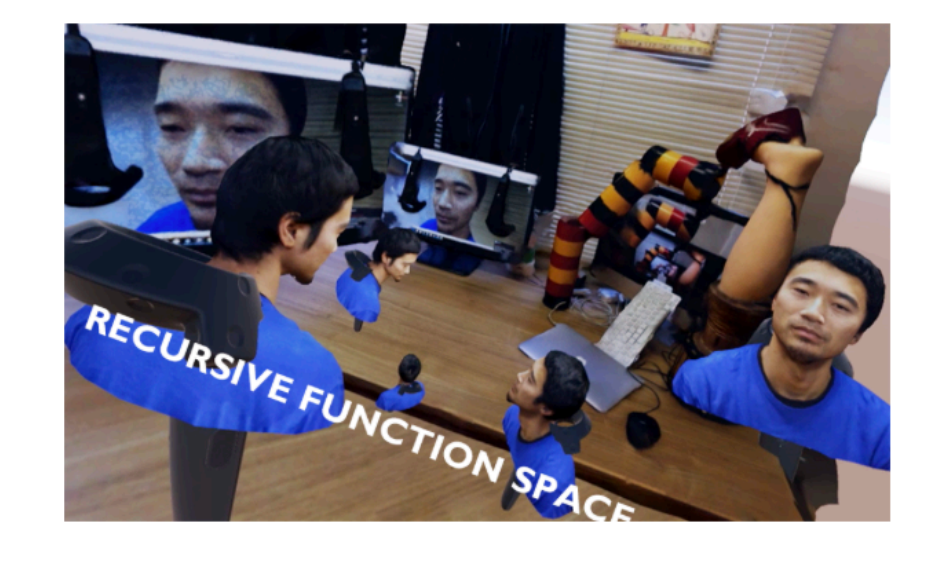

#### **#typeB{**

**}**

 **border-top:dotted 1px black; border-bottom:dotted 1px black; padding-top: 5px; padding-bottom: 15px; margin: 5px;** 

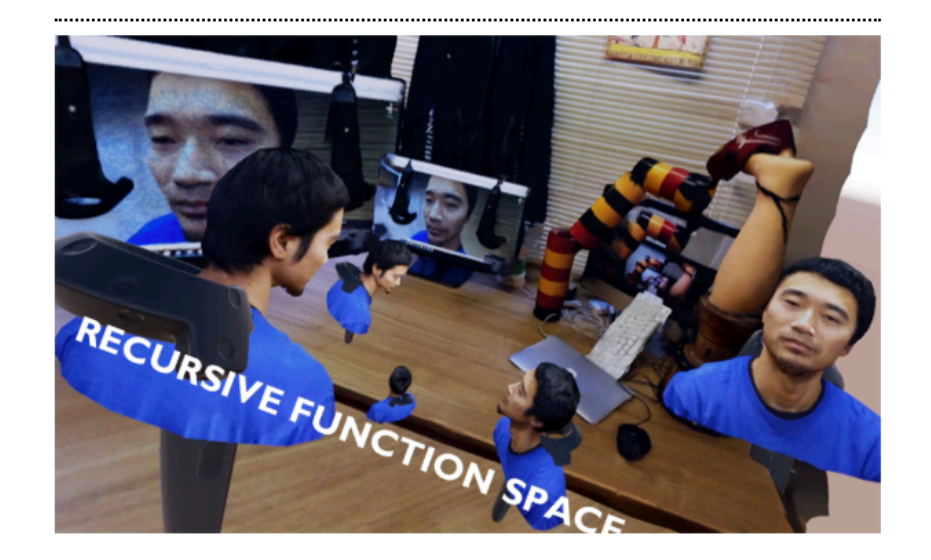

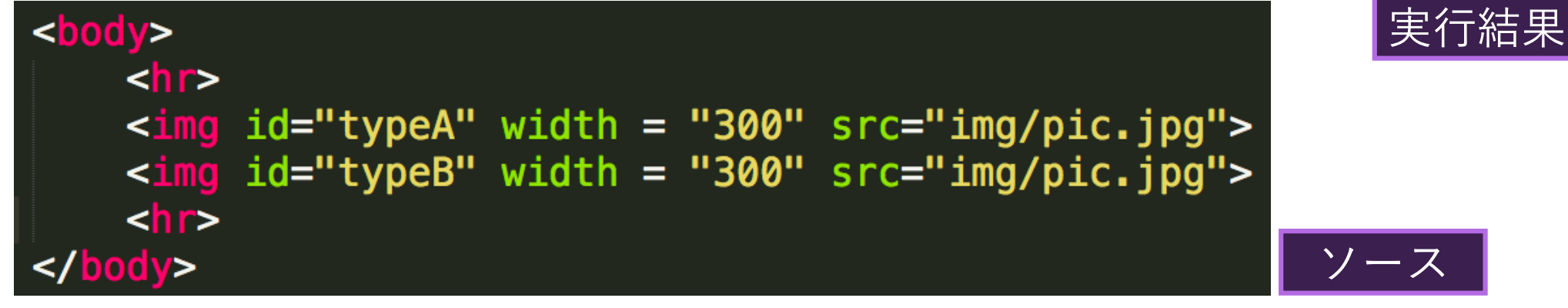

**情報処理基礎 演習A2**

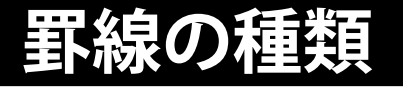

#### **#typeB{**

 **border-top:dotted 1px black; border-bottom:dotted 1px black; padding-top: 5px; padding-bottom: 15px;** 

**5px;** 

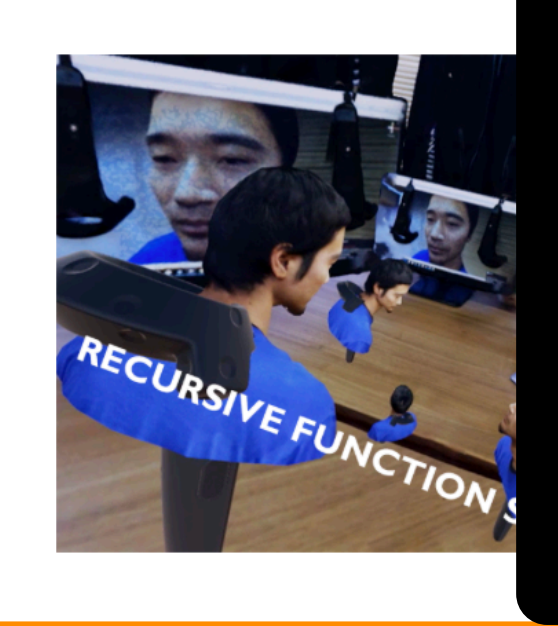

 **padding:25px; margin: 15px;** 

 **border:solid 10px darkorange;** 

**#typeA{** 

**}**

**}** none **[**非表示**]** dotted **[**点線**]** dashed **[**破線**]** double **[**二重線**]** groove **[**立体線**]**

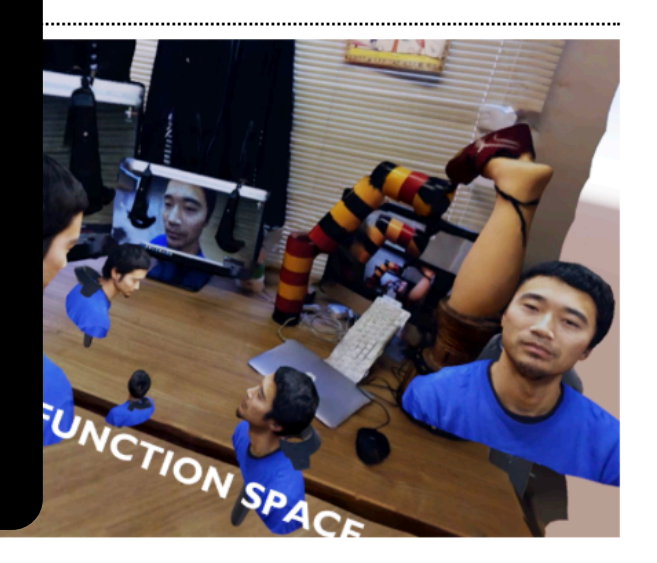

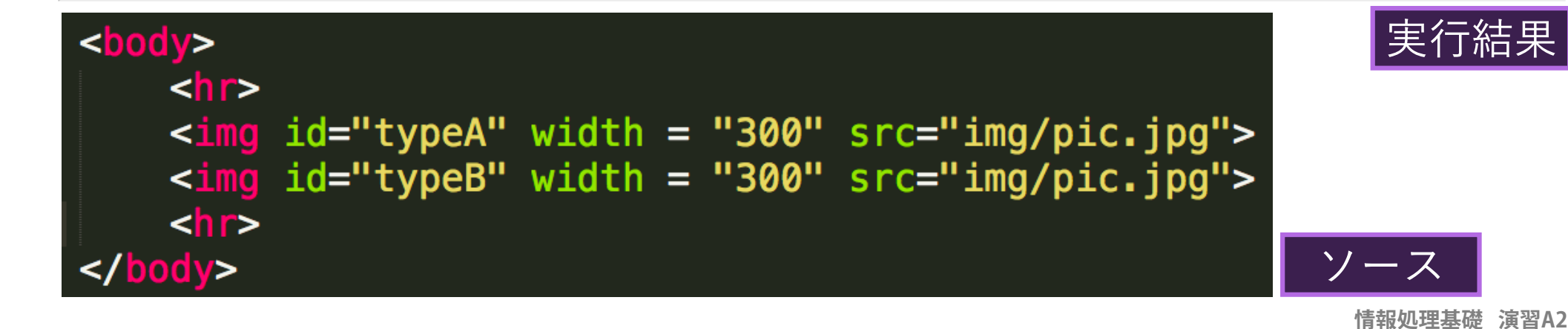

## **ボックスモデル(細かい指定)**

margin-top margin-bottom margin-right margin-left

border-top border-bottom border-right border-left

padding-top padding-bottom padding-right padding-left

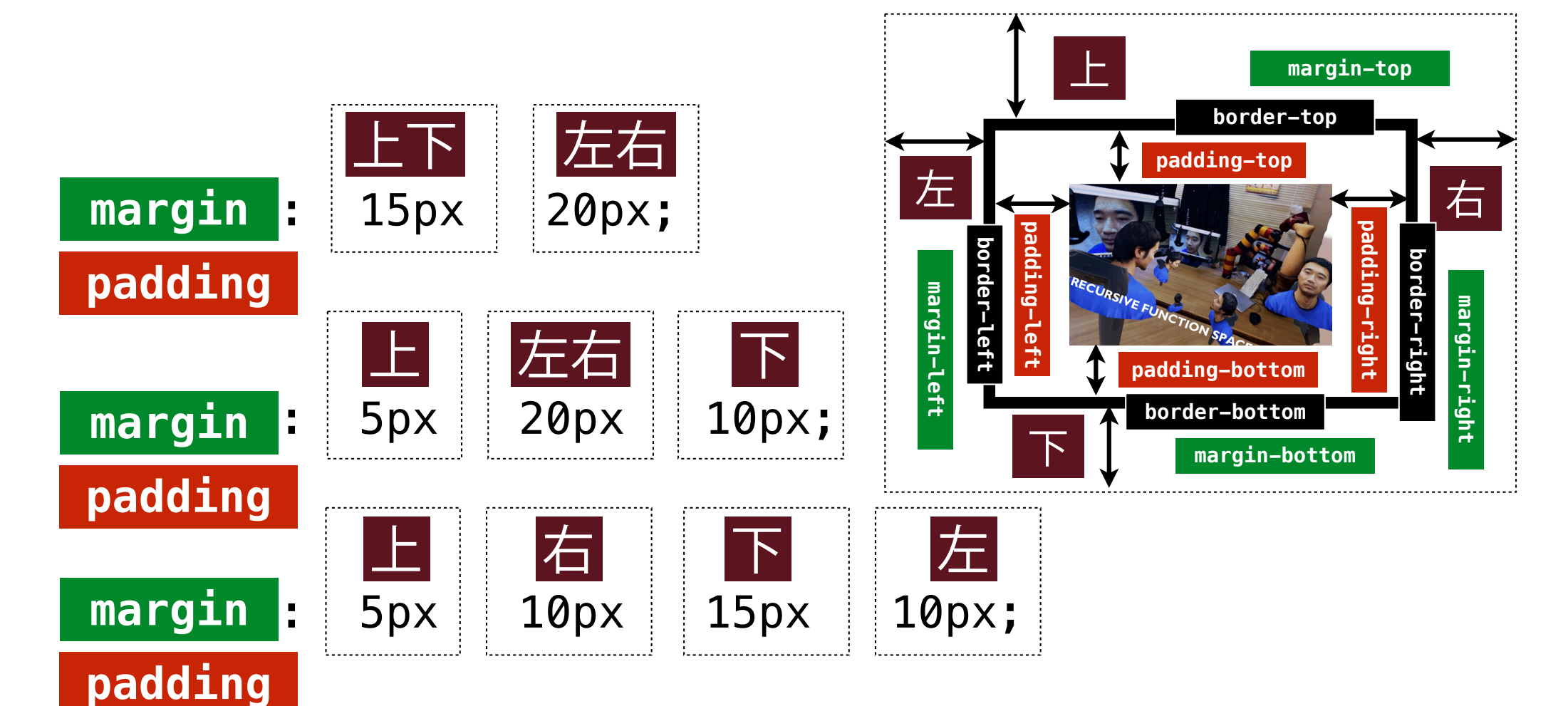

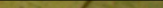

#headingA{border-left:solid 43px gray; border-bottom:solid 1px gray; border-right:solid 1px gray; border-top:solid 1px gray; padding-left:20px; margin: 8px 0px; font-size:2.4ex; }

#headingB{border-left:solid 28px gray; border-bottom:solid 1px gray; border-right:solid 1px gray; border-top:solid 1px gray; padding-left:15px; margin: 6px 0px; font-size:2.0ex;}

#headingC{border-left:solid 13px gray; border-bottom:solid 1px gray; padding-left:15px; margin: 5px 0px;}

#indent{border-left:dotted 1px; padding:5px 15px;}

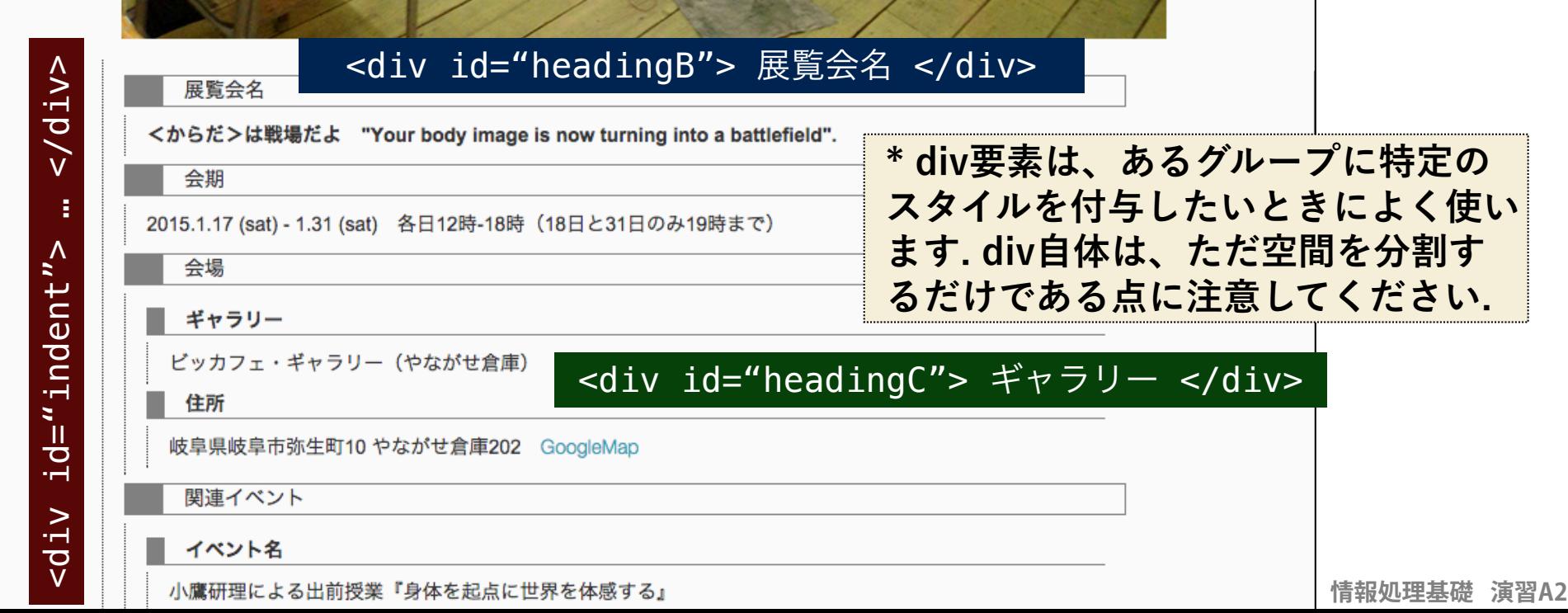

 $\times$ 

## **よく使うスタイルシート属性**

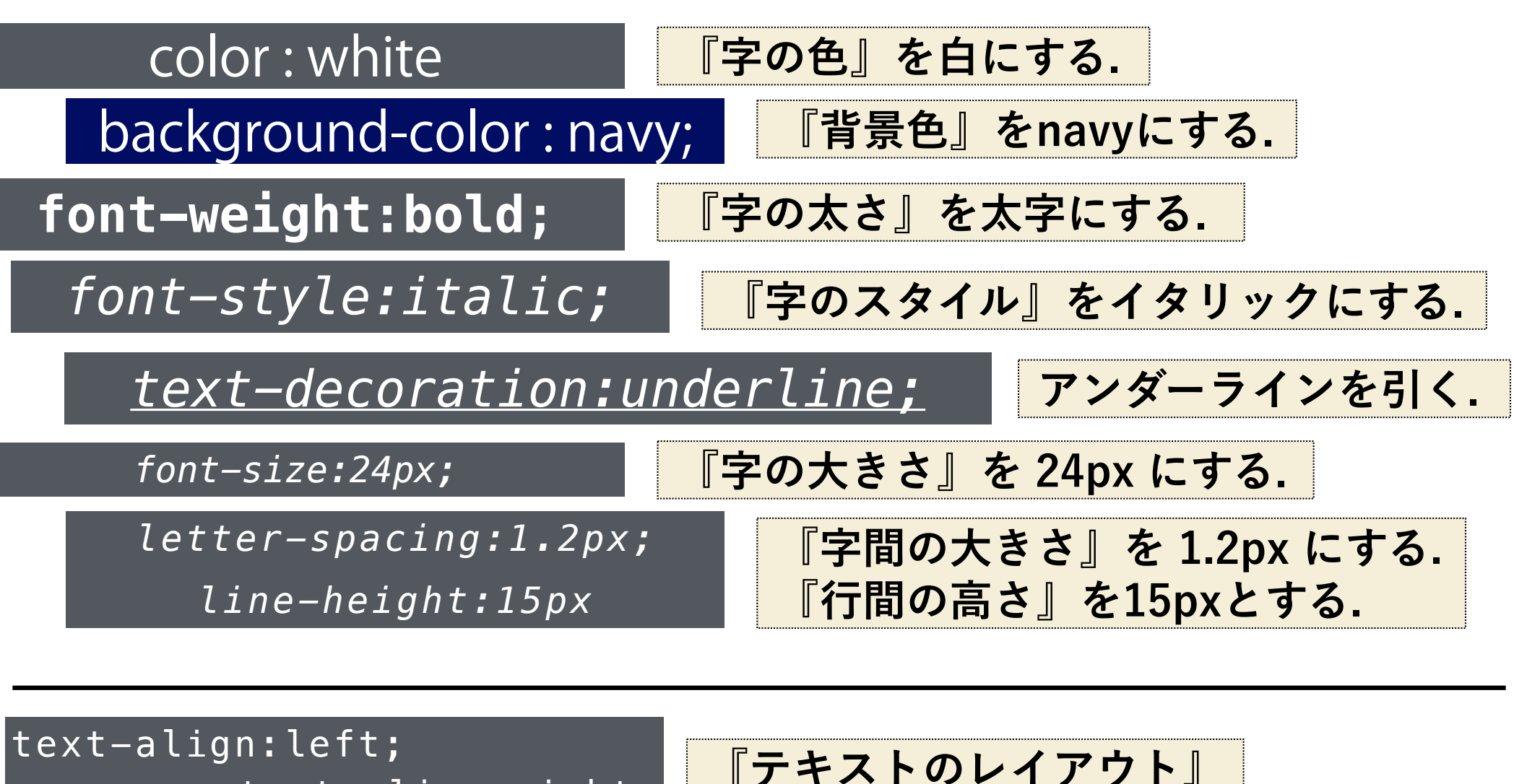

text-align:right; text-align:center;

vertical-align:top;

vertical-align:bottom;

**左寄せ, 右寄せ, 中寄せ**

**『テキストのレイア ウト』上寄せ, 下寄せ**

## **覚えておくと便利なこと(HTML・CSS)**

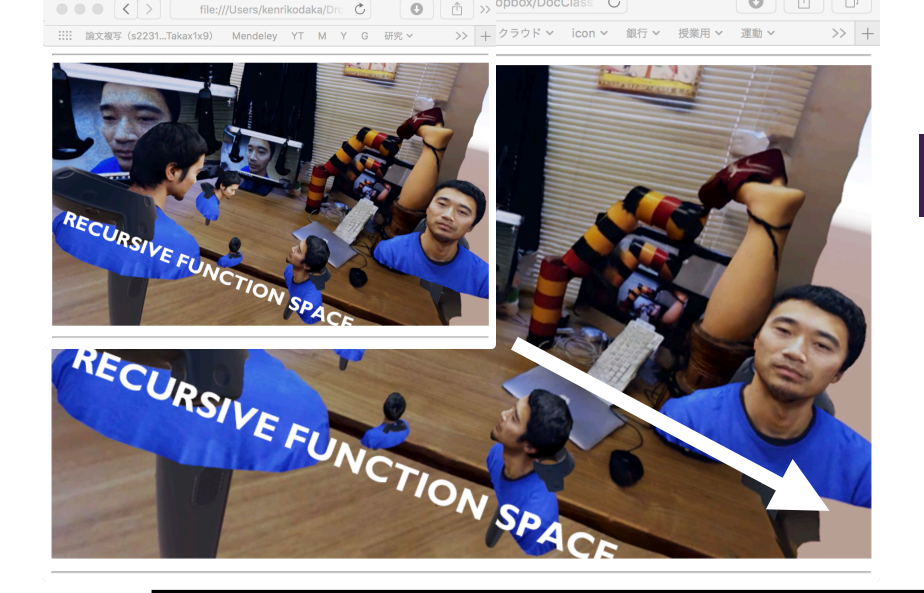

## **幅をブラウザの幅に合わせる**

 $\frac{1}{2}$ <img width="100%" src="img/pic.png">  $\frac{1}{2}$ 

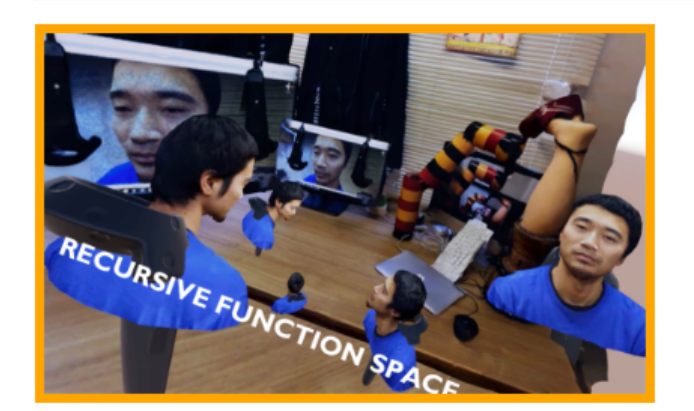

**style属性を使って, 要素の属性に直接 スタイルシートを書き込む**

 $<$ hr> <img style="border:solid 3px orange;" width="200" src="img/pic.png"> khr>

## **覚えておくと便利なこと(HTML・CSS)**

I read the news today oh, boy. About a lucky man who made the grade. And though the news was rather sad.

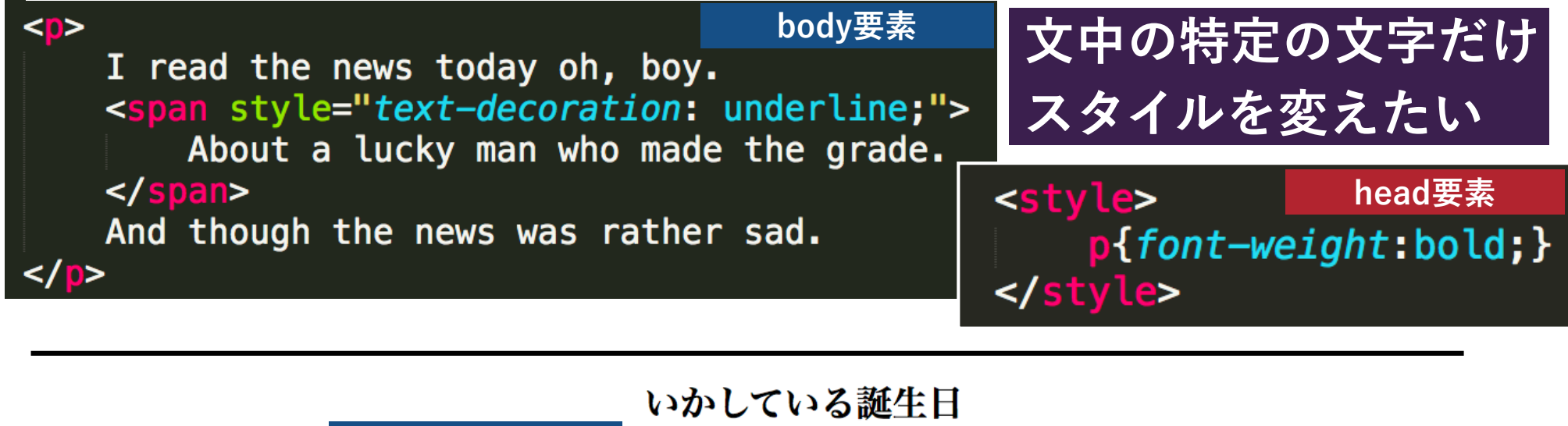

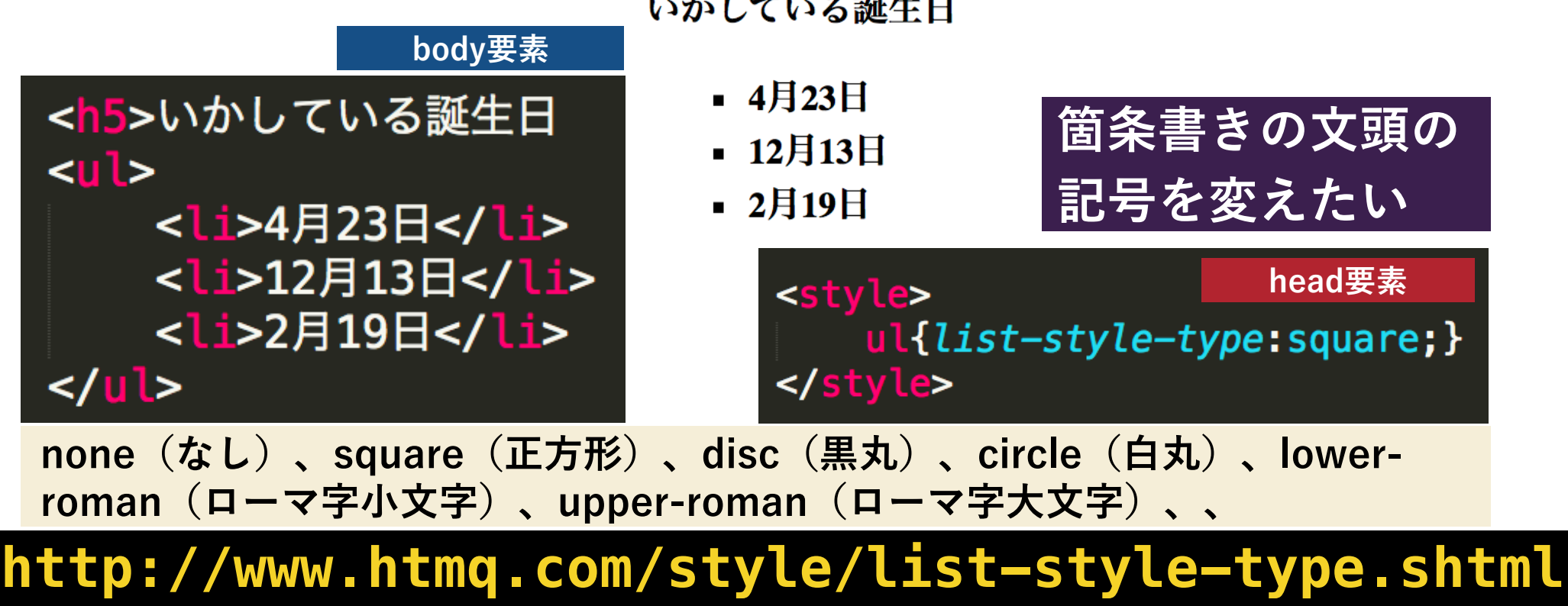

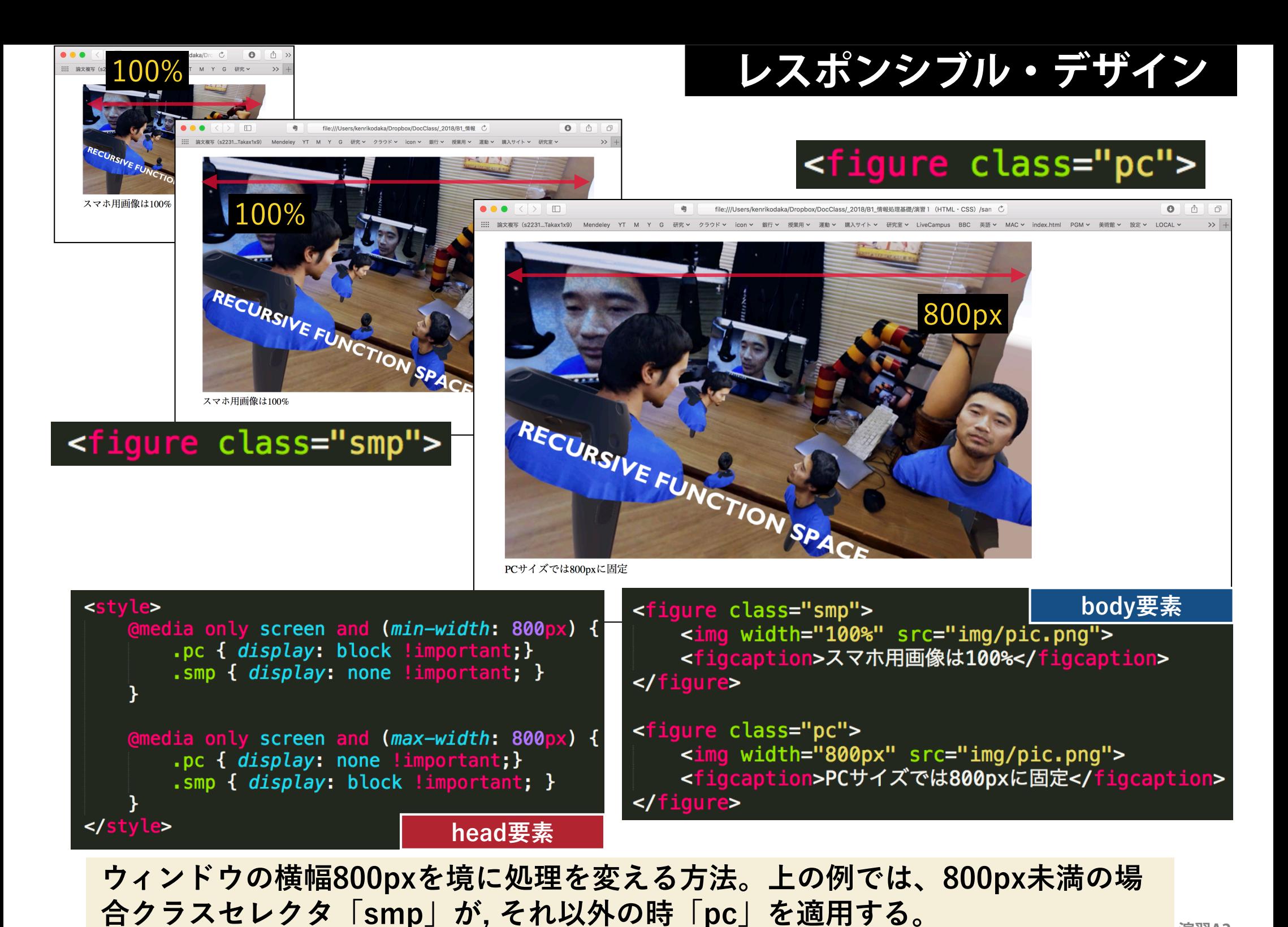

**IRtIXV工业业**演習A2

## **「演習 1」 全体(HTML・CSS)の課題**

## **簡単な自己紹介のホームページをつくってください.**

- html要素·head要素·body要素·title要素は必須とします.
- body要素の内部では, 授業で学んだ, h\*要素・p要素・a要素・ul要素・img要素の 全てを使用してください.
- 必ず以下のコンテンツを含めてください.
	- 1. 使用しているPCで自分の写真を撮影し, img要素で表示.
	- 2. お気に入りのサイトを, a要素でリンク.
	- 3. 『私の好きな(嫌いな)XXX』(XXXは任意)というコンテンツを作って, 「ul要素」でリス トを作成.
- セレクタを使って,自由にCSSによる装飾を行ってください.
- 余裕のある人は, 別のタグを使ってコンテンツをより充実させましょう.
- <u>ファイル名は, 「work1.html」とし、画像とともに学籍番号のフォルダの中に入</u> れます。
- 提出方法・締め切りは、授業ページを見ること。|

HTML5の全要素のリファレンス **http://www.html5.jp/tag/elements/**

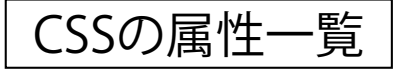

CSSの属性一覧 **http://www.tagindex.com/stylesheet/properties/**

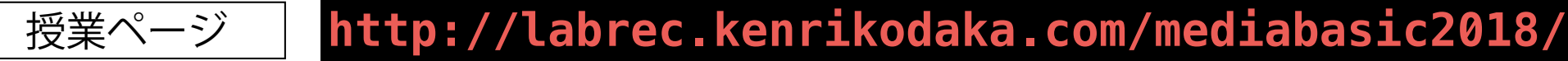

**「演習 1」 全体(HTML・CSS)の課題**

### 提出方法 1)「work1\_205XXX」というフォルダを作成し、 「work1.html」と画像ファイルを収めます。

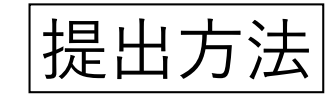

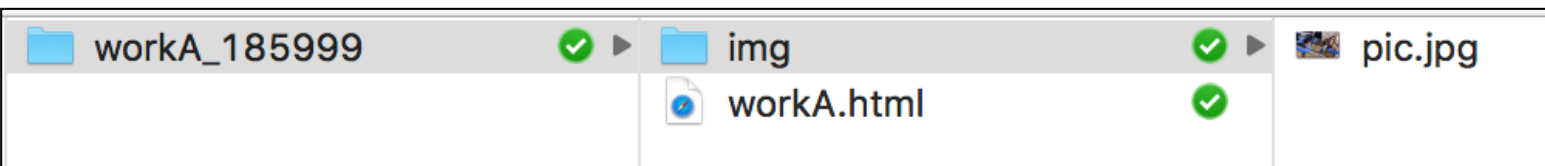

2)フォルダを圧縮します (右クリック).

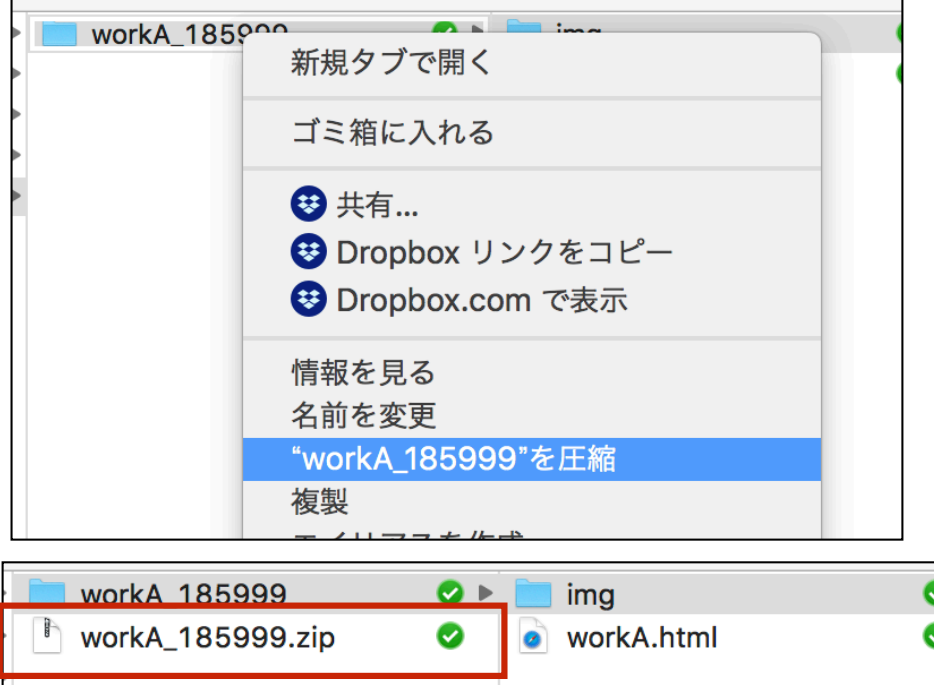

画像中で、workA\_185xxxをwork1\_205xxxに 脳内変換して下さい。

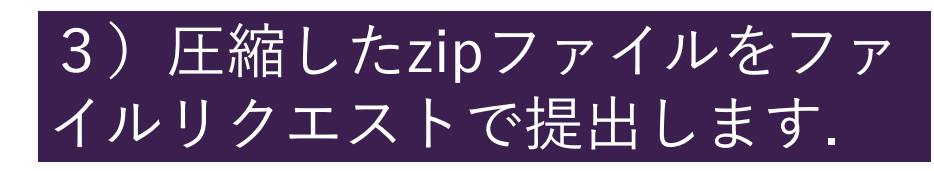

(1B) CSSの基礎

#### 課題1

- 。HTMLとCSSを利用して、簡単な自己紹介のホームページを作ってください。
- 。詳細は、授業中に配布したプリントを参照すること。
- 。 フォルダ名を「work1 205XXX」としてください(XXXには学籍番号)。
- 。フォルダを圧縮したものを、以下のファイルリクエストに提出して下さい。

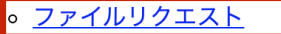

。締め切りを2020.9.6 (日)とします。

**http://lab.kenrikodaka.com/class/2020/mediabasic.html#a1**

上のURLが壊れている場合は下のURLを使ってください。

**http://imdnagoya.xsrv.jp/temporal/mediabasic.html#a1**